## Clearing Your Cache Microsoft Edge

Why? Your browser may remember, and display, old versions of web pages and data even after you make changes. Clearing the cache ensures the most up to date information is displayed.

- 1. Click on the ... in the upper right hand corner. Choose "Settings" from the menu.
- 2. Click on the "Choose what to clear" button in the "Clear browsing data" section.
- 3. Make sure checks are in the boxes labeled "Browsing history", "Cookies and saved website data", and "Cached data and files". Then click on the "Clear" button.

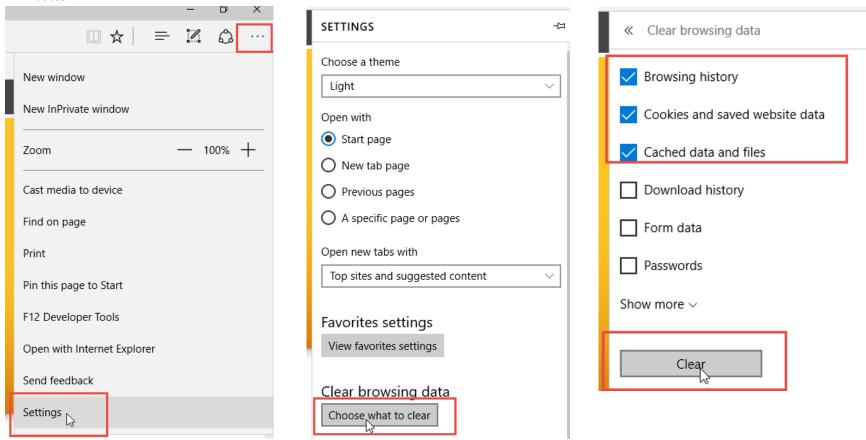